## **Management and Reporting System (MARS) Portal**

## **Enhancement summary**

A number of enhancements have been made to the Management and Reporting System (MARS) Portal including updates to viewing photos and line items in a submission. If you have questions about any enhancements outlined in this document or require support with the MARS Portal, contact your QRA Regional Liaison Officer or email support@qra.qld.gov.au.

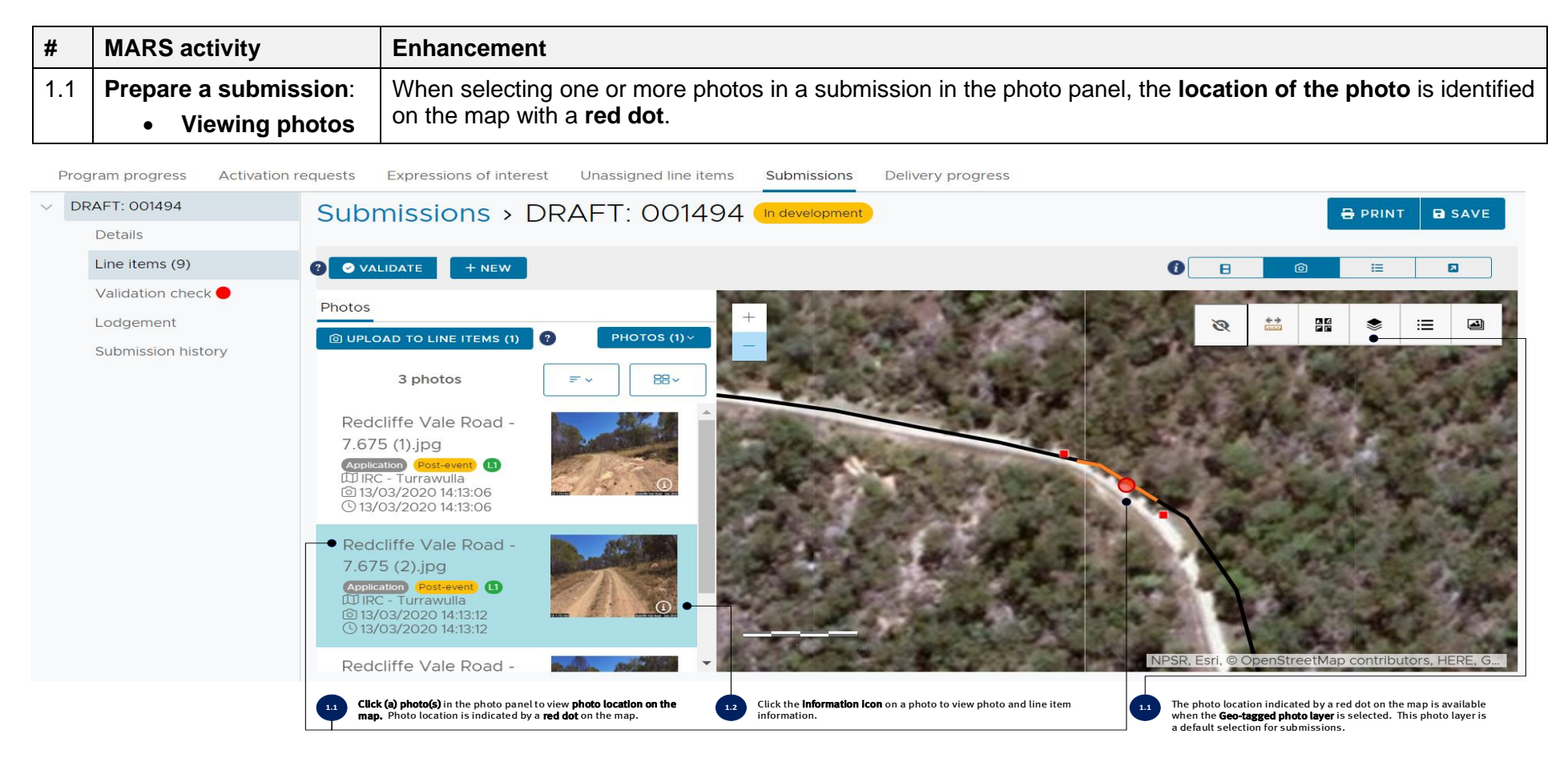

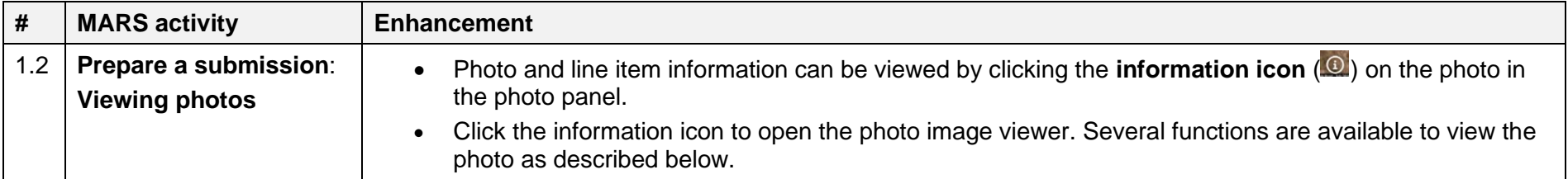

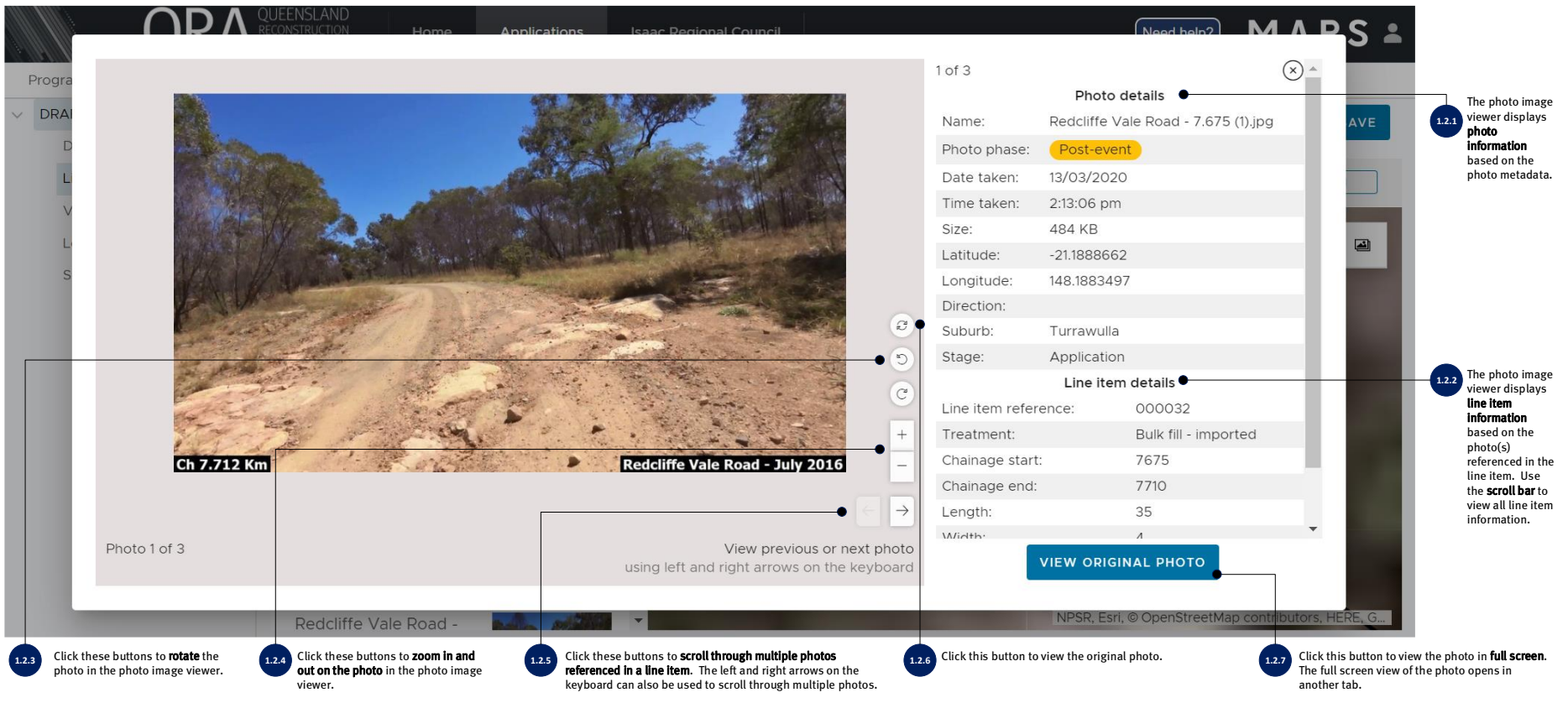

Please refer to MARS Portal user guide – [Activation and submission preparation](https://www.qra.qld.gov.au/sites/default/files/2020-06/MARS%20Portal%20user%20guide%20-%20Activation%20and%20submission%20preparation.pdf) on the QRA website for more information on preparing submissions and  $\begin{picture}(220,20) \put(0,0){\line(1,0){10}} \put(15,0){\line(1,0){10}} \put(15,0){\line(1,0){10}} \put(15,0){\line(1,0){10}} \put(15,0){\line(1,0){10}} \put(15,0){\line(1,0){10}} \put(15,0){\line(1,0){10}} \put(15,0){\line(1,0){10}} \put(15,0){\line(1,0){10}} \put(15,0){\line(1,0){10}} \put(15,0){\line(1,0){10}} \put(15,0){\line($ uploading photos to a submission.

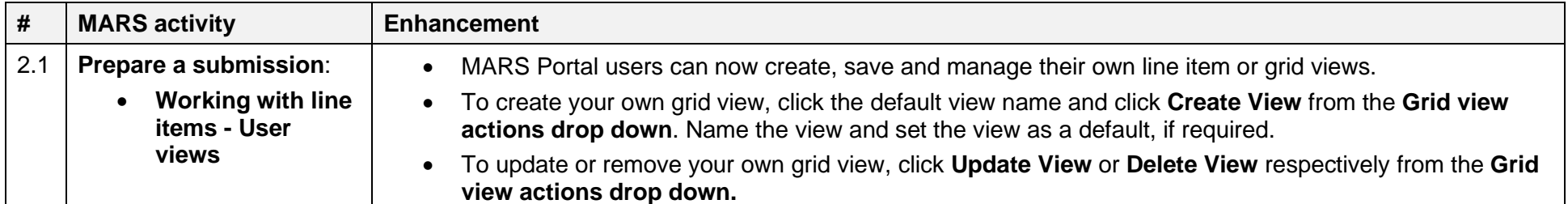

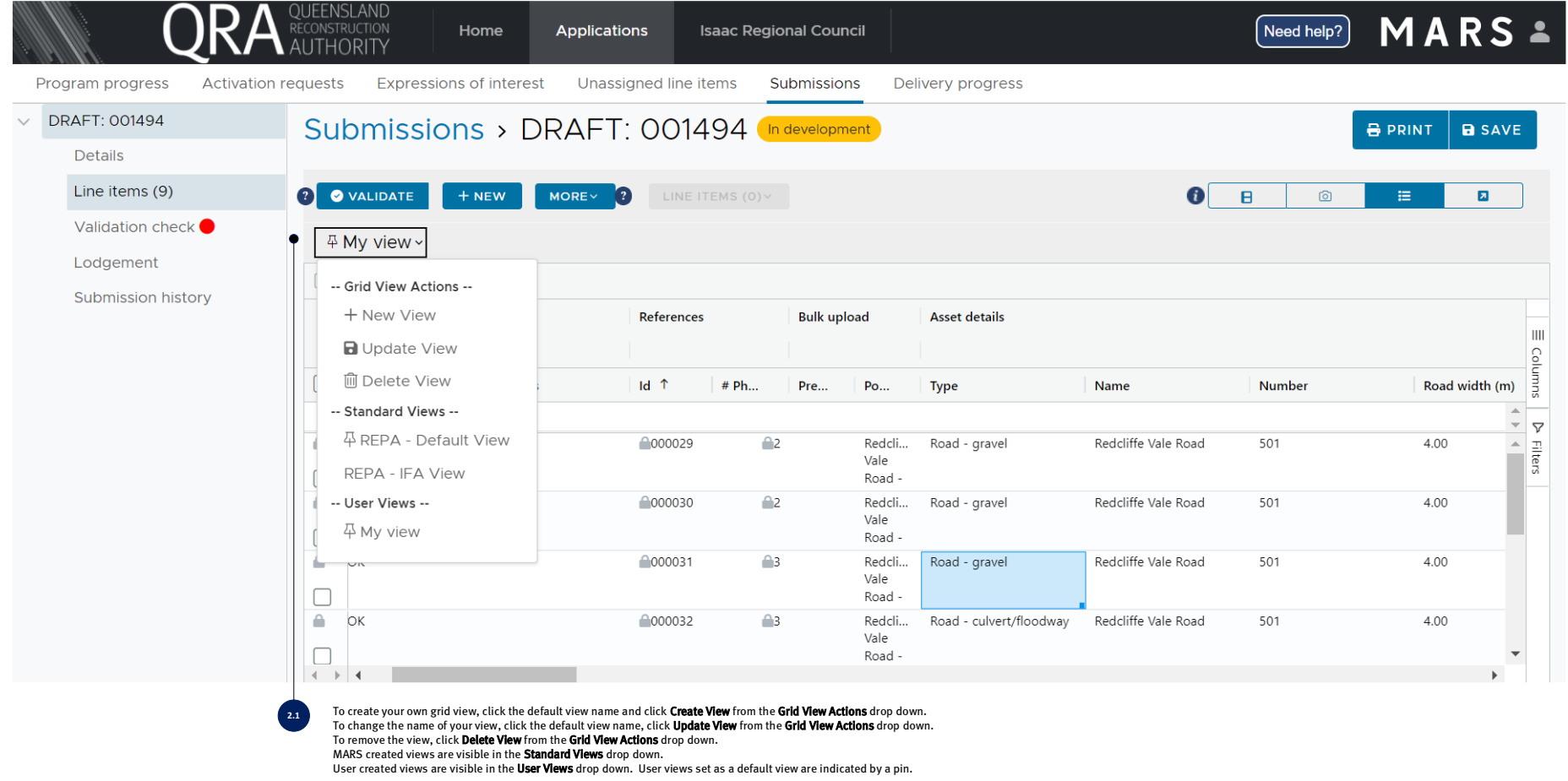

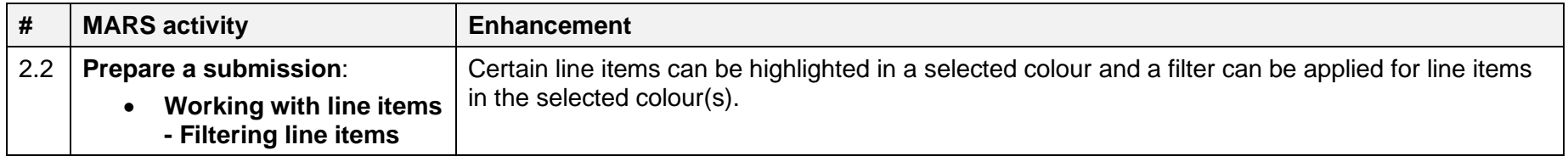

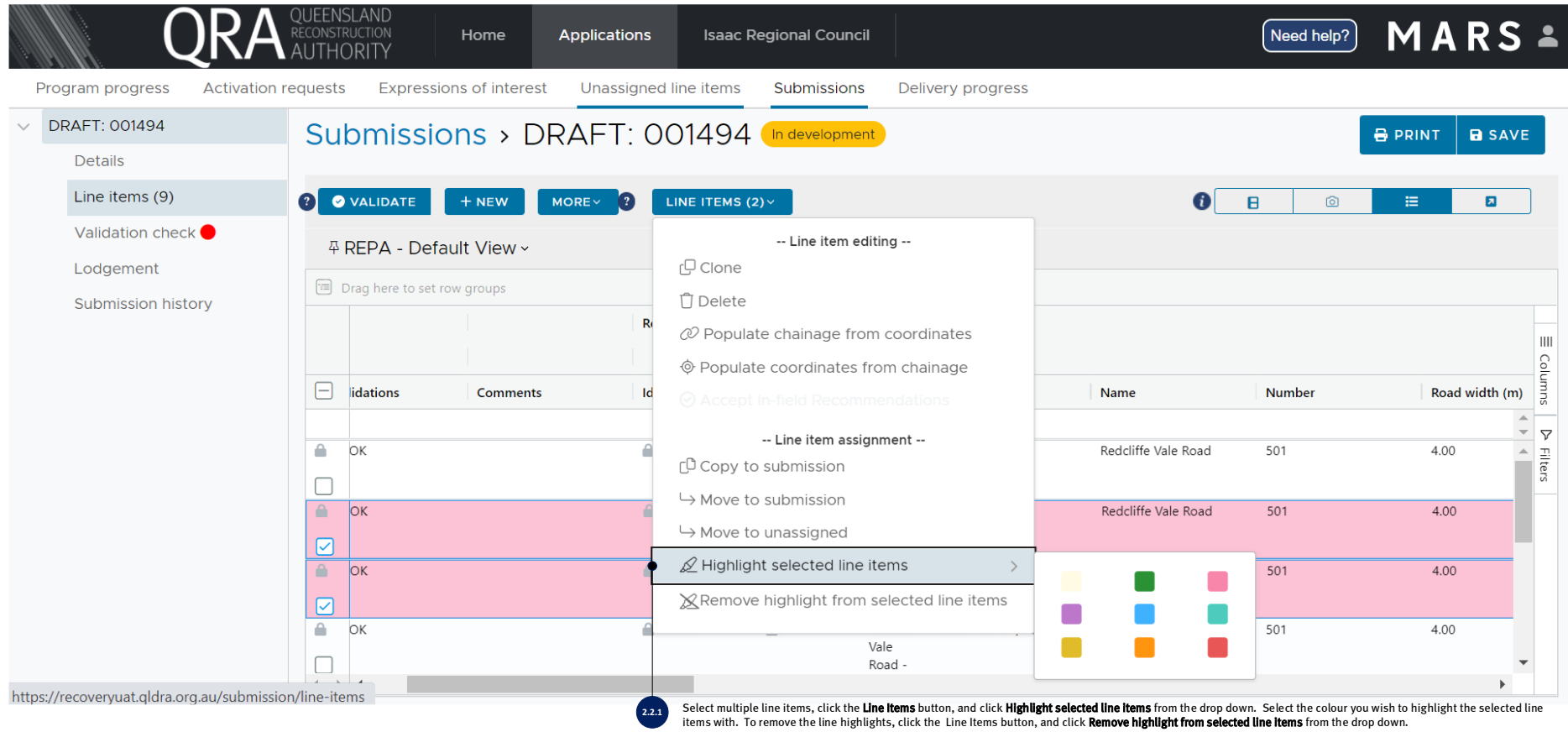

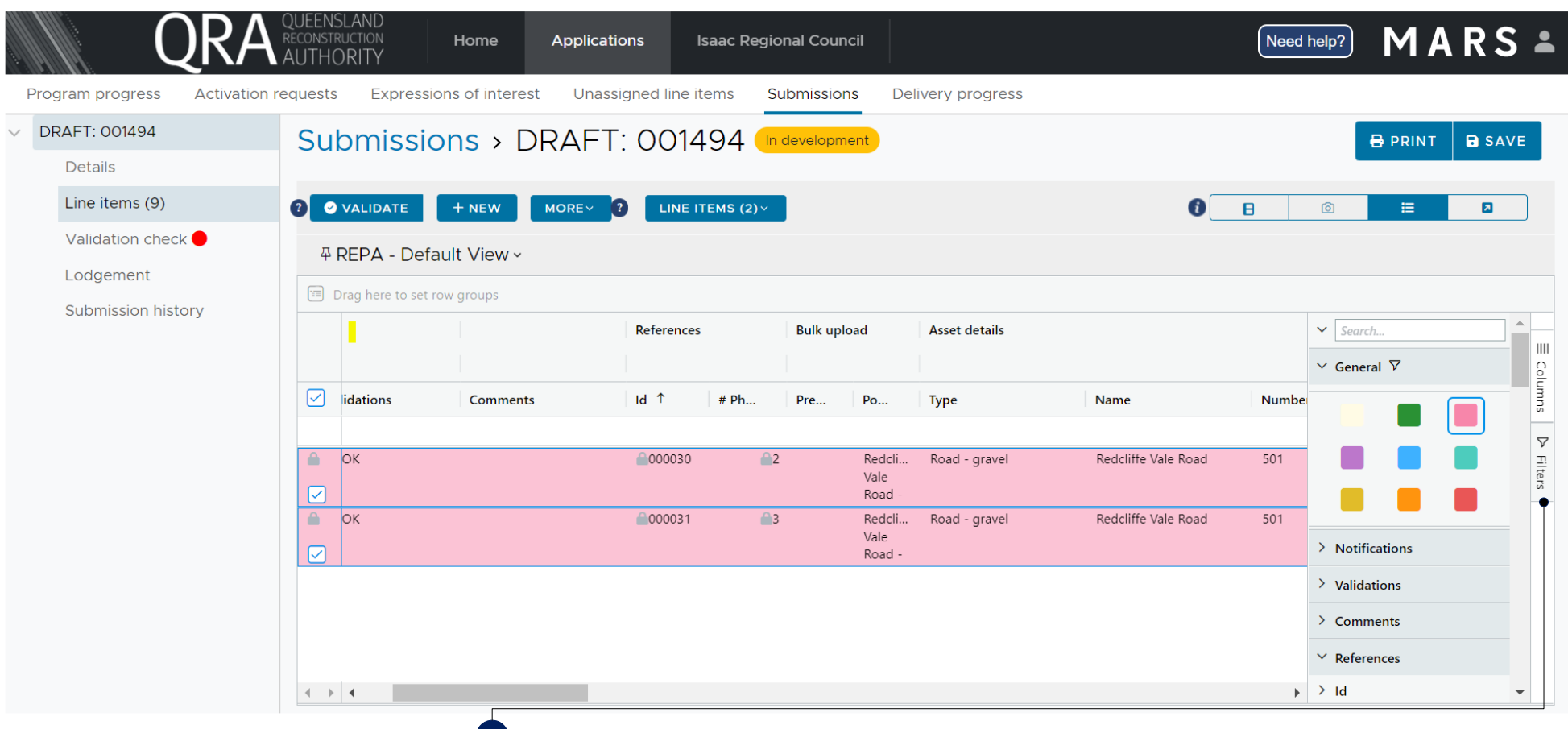

To filter by the selected colour highlights, click the Filters button on the right hand side of the grid, and click General from the drop down. Select the colour(s) of line items that you wish to filter by. **2.2.2**